# Installing QUB EndNote

(For Windows)

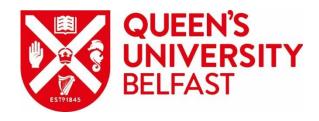

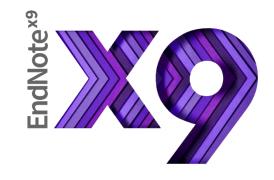

# Stage 1 Get EndNote installation folder

# Go to: <a href="https://raptor.qub.ac.uk/endnote/">https://raptor.qub.ac.uk/endnote/</a>

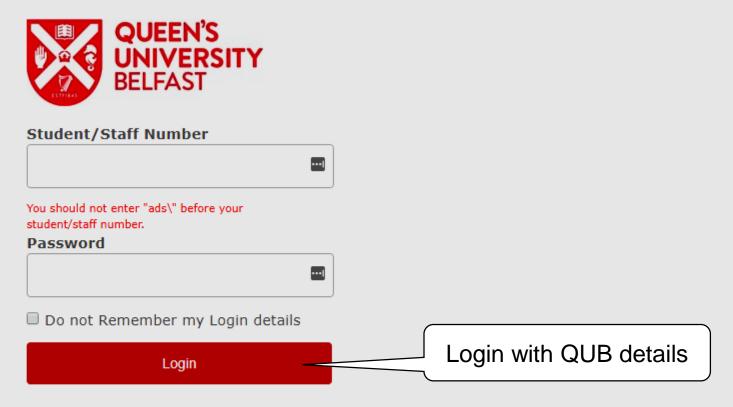

> Forgot your password?

The resource that you wish to access requires that you log in with your With your Queen's University Staff/Student number and current Queen's Online password.

If you are having problems getting logged in please email libsupport@qub.ac.uk

Services are licensed only for Queen's staff and students.

### Tick 'I understand...' and click Download

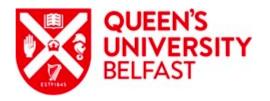

#### **Endnote Reference Management**

☑ I understand that Endnote can only be used whilst I'm a valid staff member or student and must be uninstalled once leaving Queen's University.

Agree to the terms above then click on the button below to download.

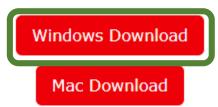

# Next step depends on your web browser

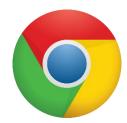

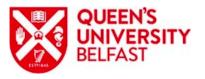

#### **Endnote Reference Management**

The download should have started automatically, if not please <u>click here</u>. For further assistance with the product please visit the <u>dedicated libguide</u>.

To ensure a successful install the installer and licence file **must** be extracted into the same folder.

Chrome automatically saves EndNote folder to Downloads

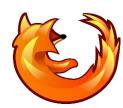

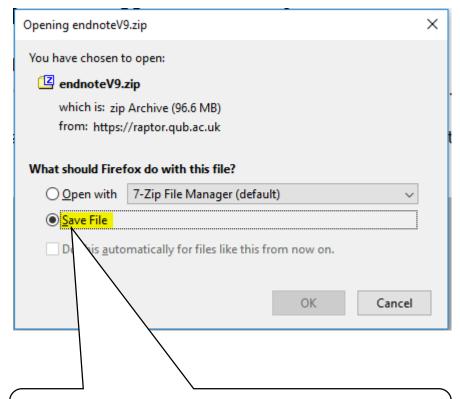

In Firefox, click Save File and click OK to save EndNote folder to Downloads

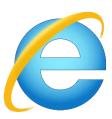

What do you want to do with endnoteV9.zip (96.6 MB)?

From: raptor.qub.ac.uk

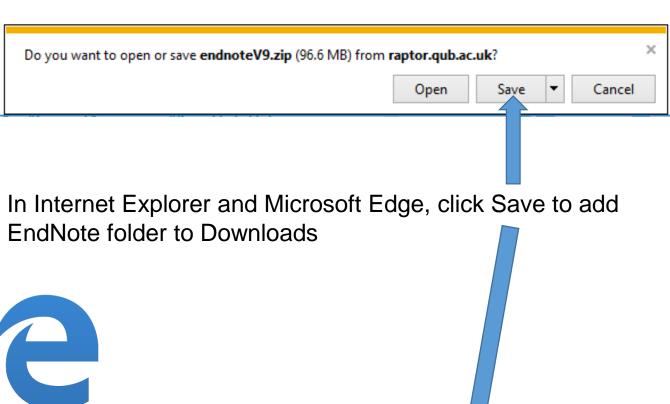

Open

Save

Cancel

# Stage 2 Extract zipped installation files

#### **IMPORTANT**

If you skip Stage 2, you will be asked for a product key after installing EndNote

The Library cannot provide you with a product key

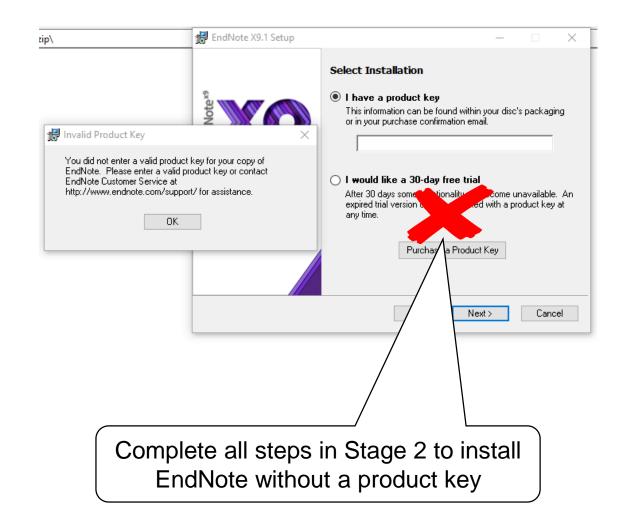

### Go to Downloads folder

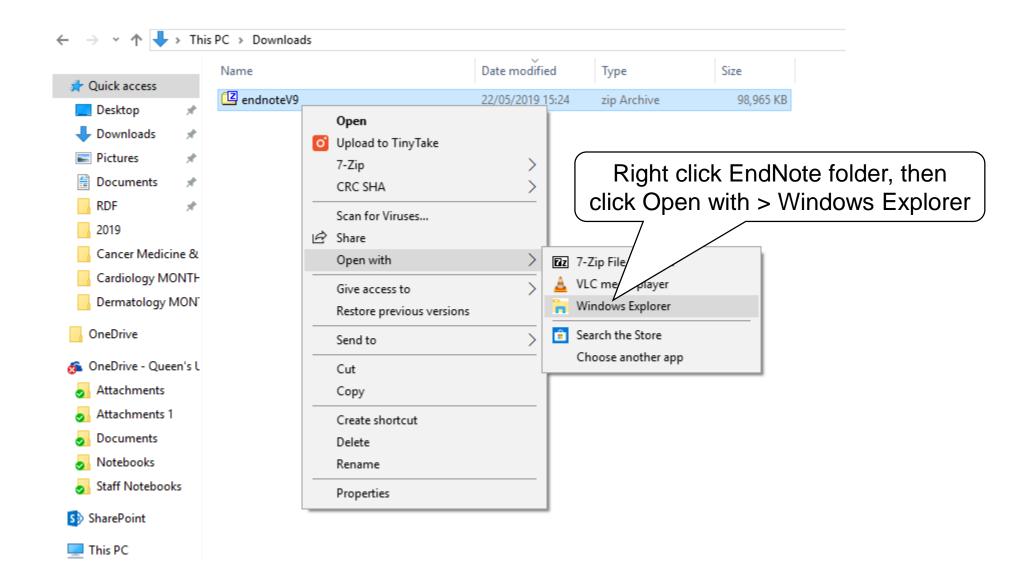

## Click Extract all, then Extract to save files

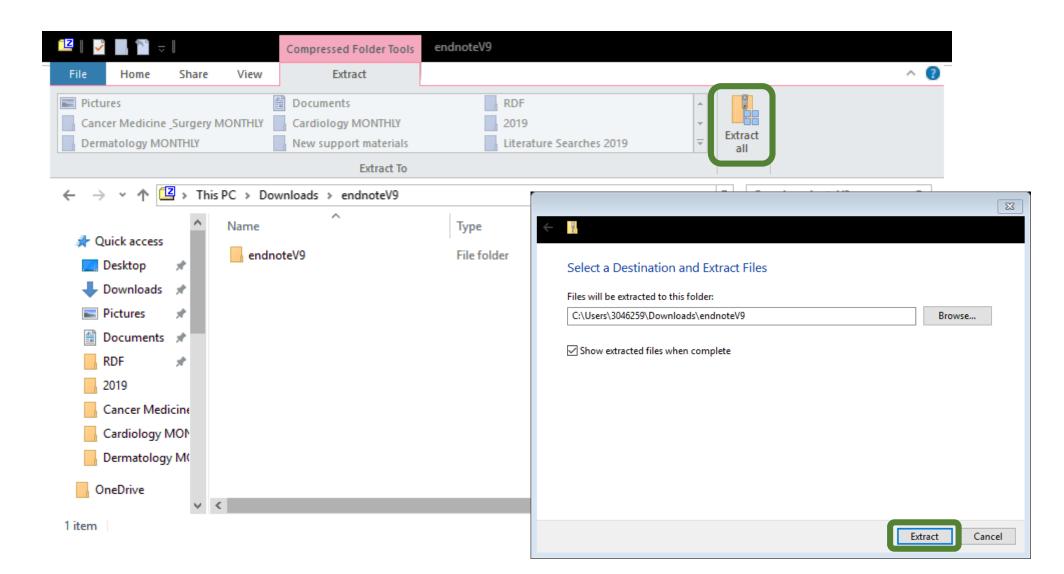

# Stage 3 Install EndNote

## Open the EndNote folder

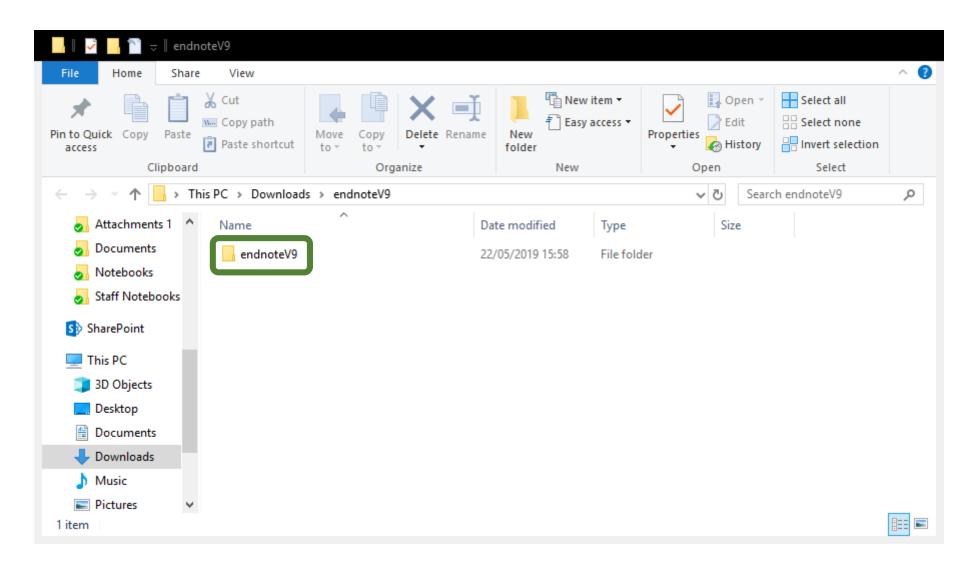

### Double click ENX9Inst file

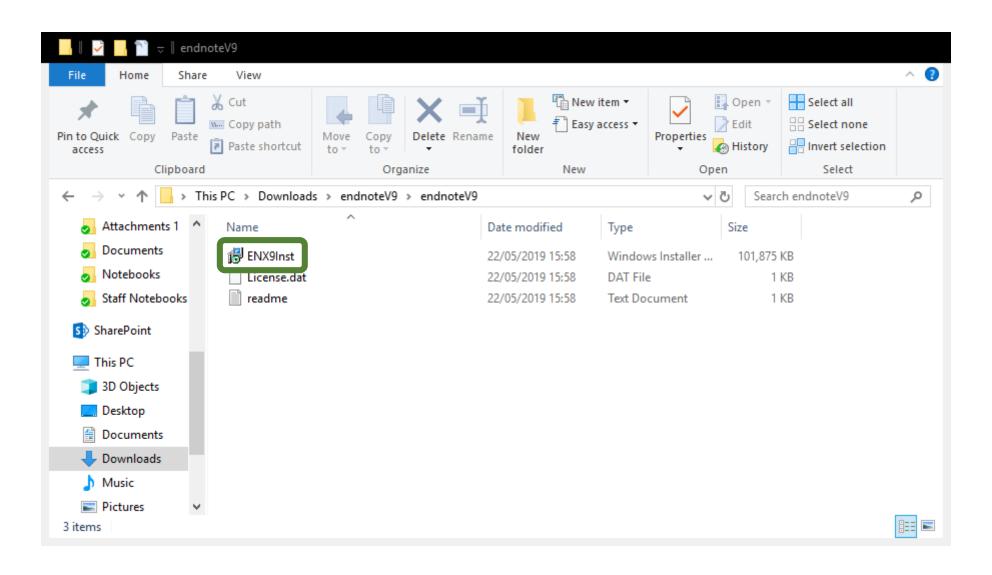

### Click Next, then follow instructions

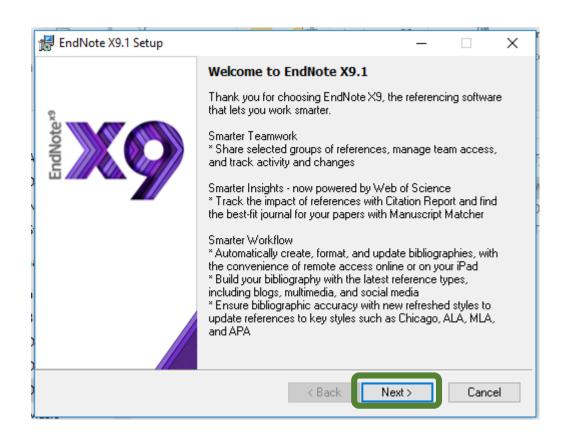

#### **IMPORTANT**

All Microsoft Office applications (including Outlook) must be closed for EndNote installation to work

# To create an EndNote shortcut, search Windows for EndNote

Right click it, then click Pin to Start/taskbar

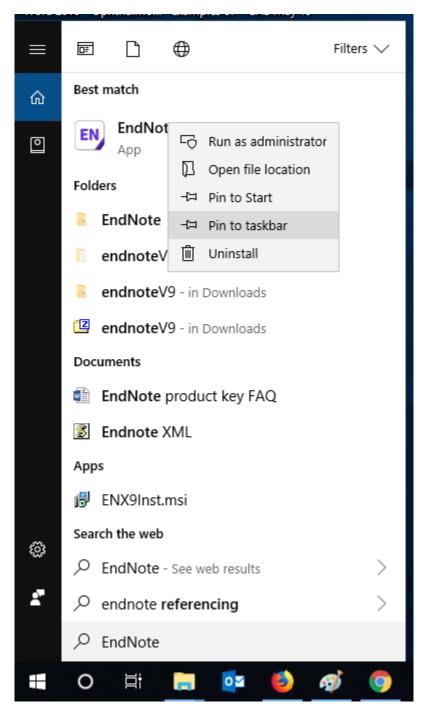